# **화상회의 서버 매뉴얼**

**Ver 3.8**

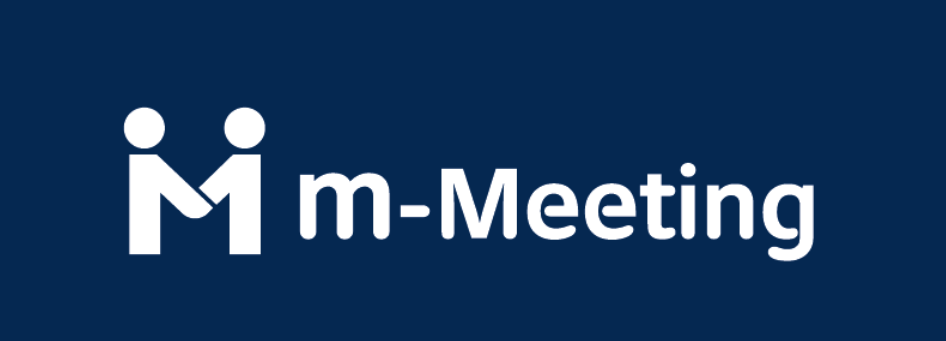

for Windows 8/7/Vista/XP/2000

### 목차

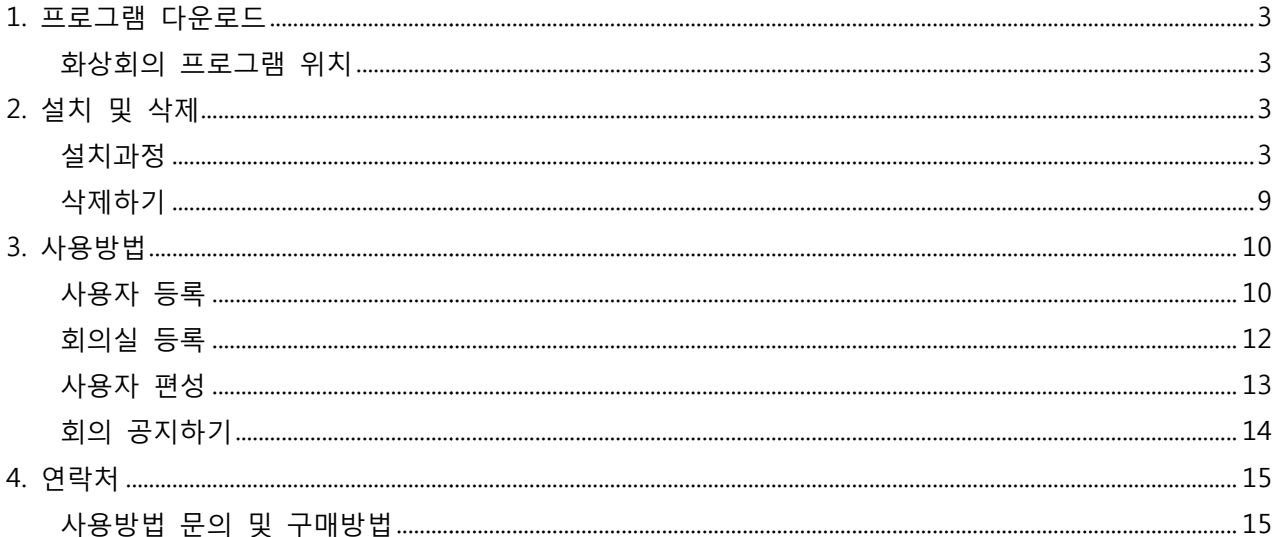

## **1. 프로그램 다운로드**

#### 화상회의 프로그램 위치

Q 다운로드 / Download

Server: mMeeting Server(V3.8) Client : mMeeting Client(V3.8) Android: mMeeting Client(Android) Recording Server : Recording Server(V1.0) Supporter: • 아이콘캐시 삭제용 배치파일 Manual: The mMeeting Clint software manual The mMeeting Server software manual

설치 프로그램은 마인테크(http://www.minetech.co.kr) 의 "Video Conference" (화상회의) 메뉴의 하단으로 이동하여 "mMeeting Server" 를 다운로드 받으시면 됩니다. 그리고 다운로드 받으시는 프로그램은 별도로 이름을 변경하지 않으셨다면 - 메뉴의 하단으로 이동하여 "mMeeting Server" 를 다운로드 받으시면 됩니다.<br>- 그리고 다운로드 받으시는 프로그램은 별도로 이름을 변경하지 않으셨다면<br>mMeetingServerV3.8.zip 이라는 이름으로 저장이 됩니다. 이 프로그램의 압축을 해제하신 후 실행을 하시면 설치가 진행됩니다 진행됩니다.

### **2. 설치 및 삭제**

설치과정

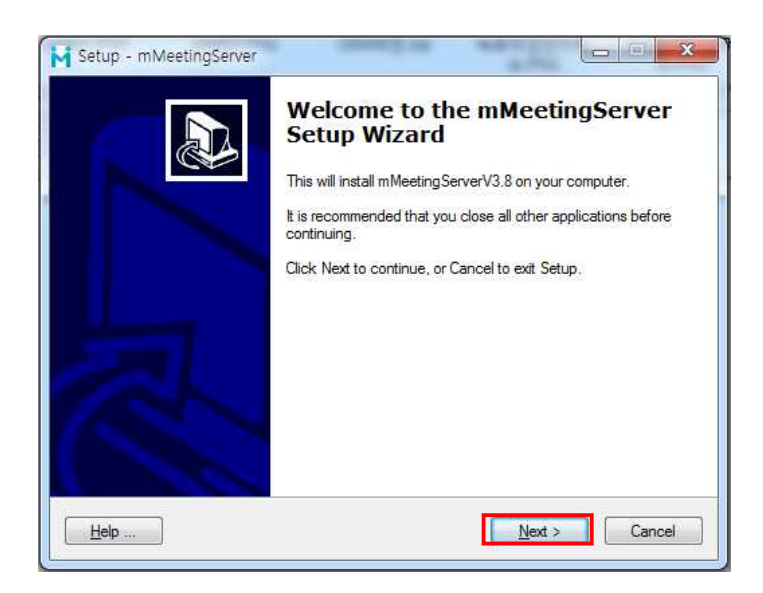

설치 프로그램을 실행하시면 위와 같은 화면이 나타납니다. "Next" 를 누르시면 됩니다.

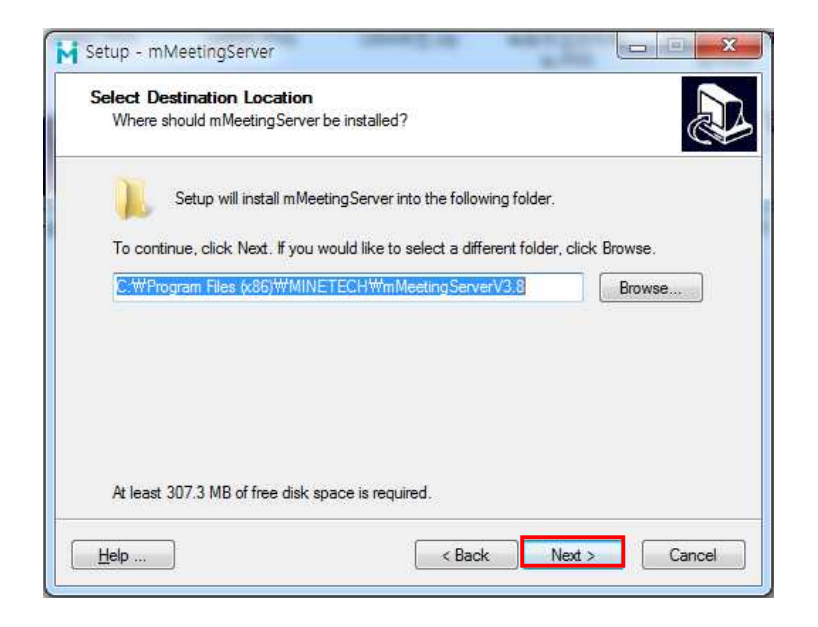

기본적인 설치위치는 "C:\Program Files\MINETECH\mMeetingServerV3.8" 입니다. 기본값을 두고 "Next" 를 누릅니다.

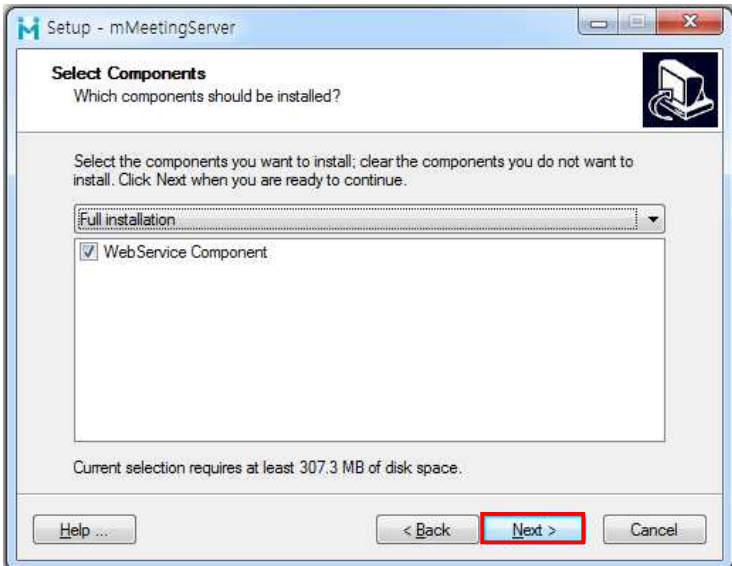

설치될 컴포넌트를 선택하는 화면입니다 화면입니다. 변경하지 말고 "Next" 를 누릅니다.

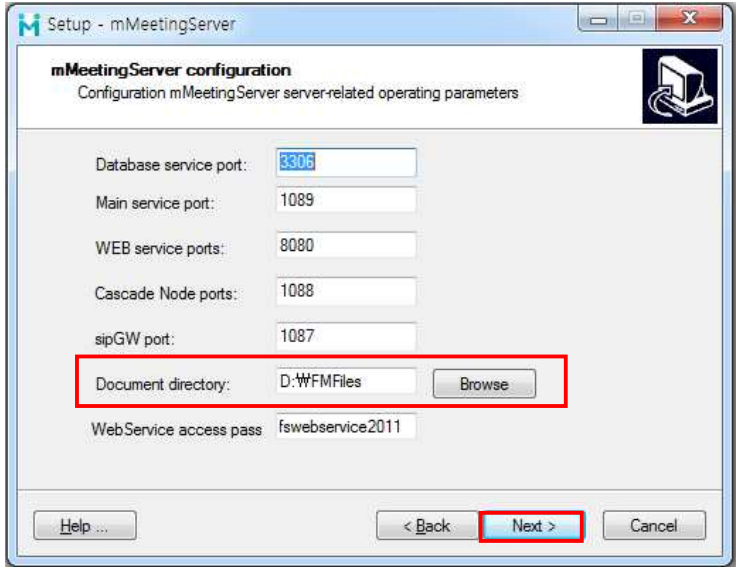

기본값을 두고 "Next" 를 누릅니다

기본값을 두고 "Next" 를 누릅니다.<br>단, Document dorectory 경로가 없을 경우 수정을 하십시요.

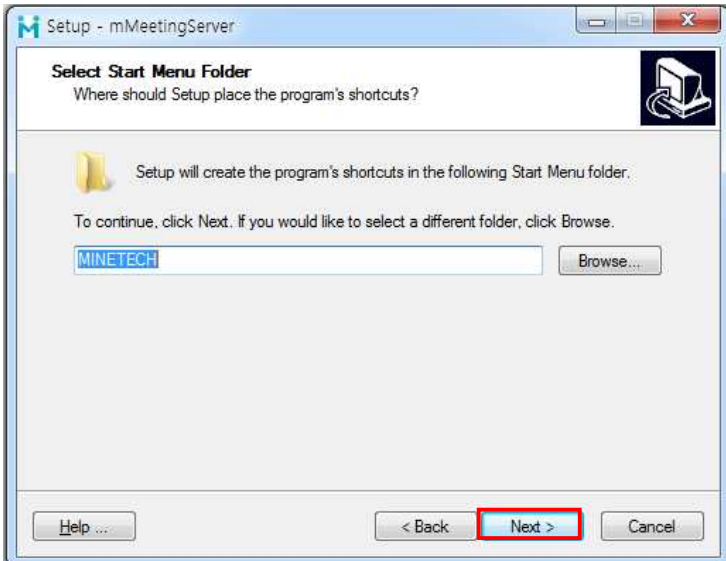

기본값을 두고 "Next" 를 누릅니다.

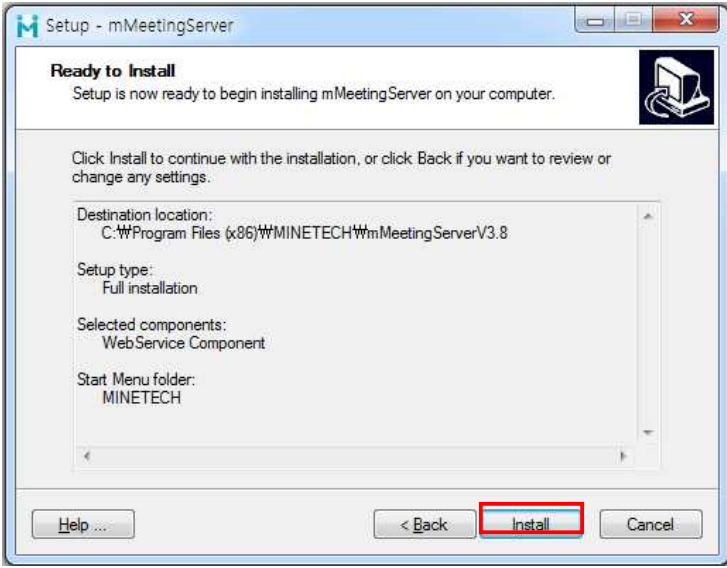

"Next" 를 누릅니다.

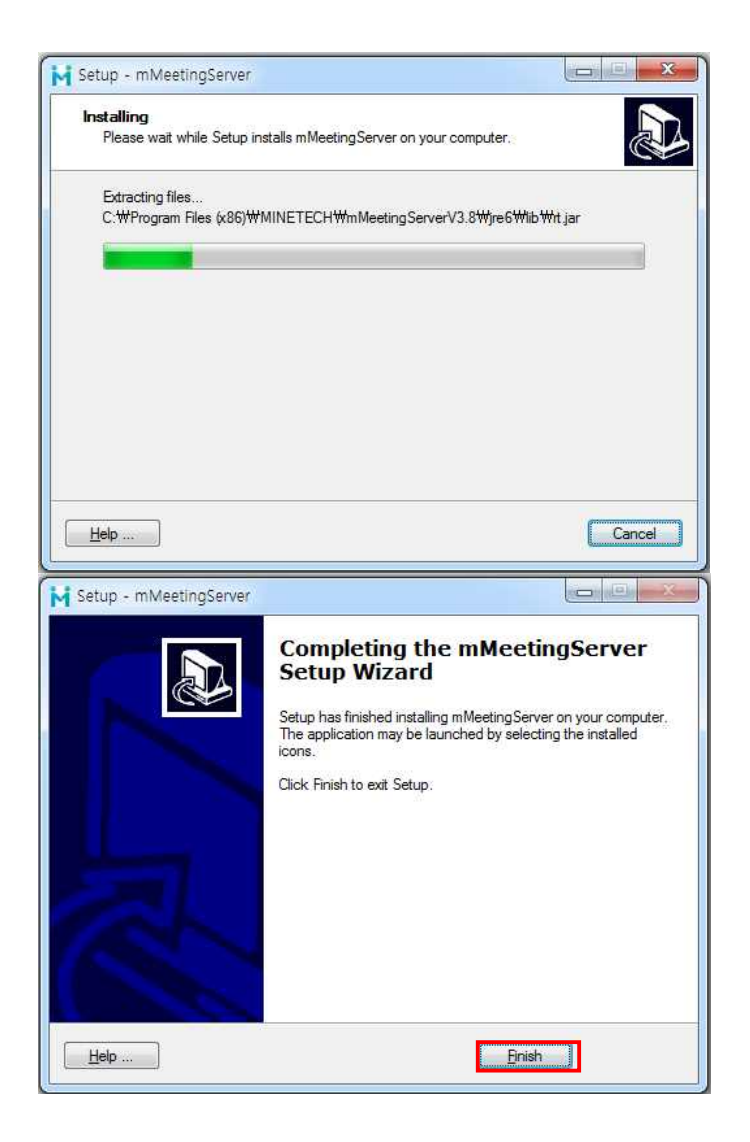

"Finish" 를 누르면 다음과 같은 웹 페이지가 열리게 됩니다.

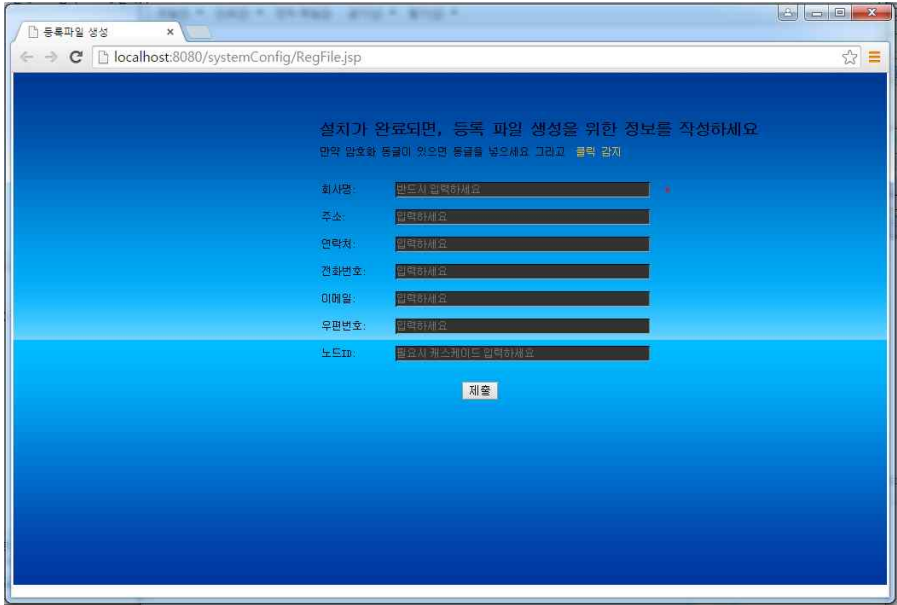

라이선스를 발급받기 위한 등록파일 록파일 생성과정입니다.

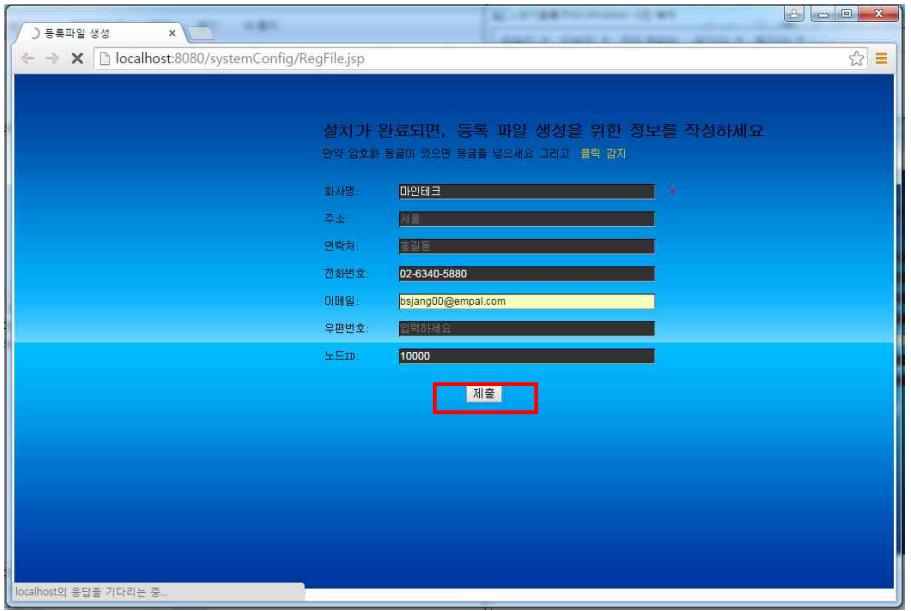

\*회사명 : 회사명을 입력합니다 . 추후 그룹명으로 사용됩니다.\*노드 ID : 회의실의 초기 아이디로 사용됩니다.<br>\*이메일 : 관리자의 이메일이 됩니다. \*이메일 : 관리자의 이메일이 됩니다

나머지 항목은 생략하고 "제출" " 버튼을 누릅니다.

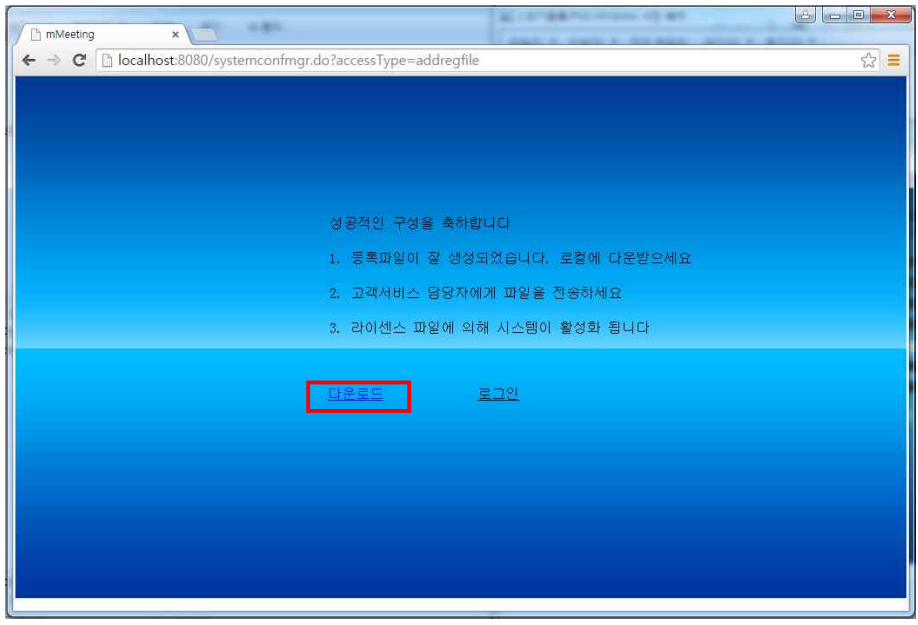

"다운로드" 를 눌러 등록파일을 저장하여 영업담당자에게 전달해 줍니다. 파일형태로 전달 받습니다. 그리고 영업담당자로부터 라이선스를 파일형태로 전달 받습니다.

다음 "로그인" 버튼을 누릅니다.

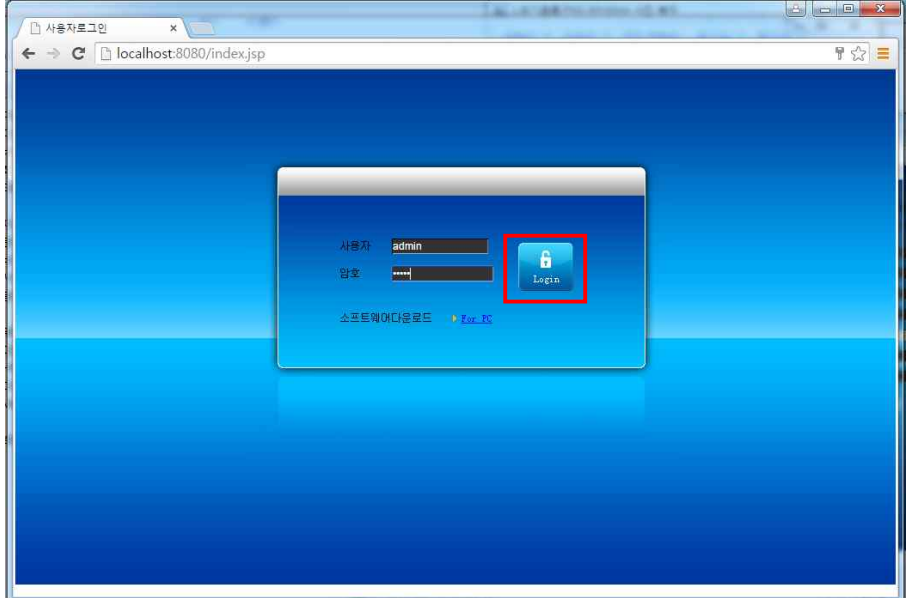

기본값으로 초기 아이디는 와 패스워 패스워드는 admin/admin 입니다. "Login" 버튼을 눌러 로그인 합니다.

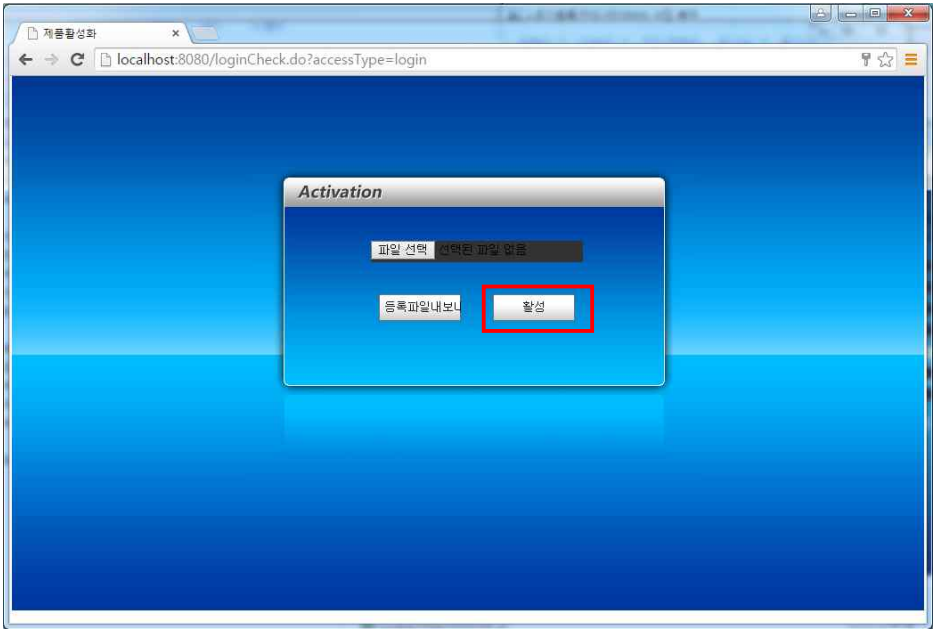

영업담당자가 전달해준 라이선스파일을 선택한 후 "활성" 버튼을 누릅니다. 활성화에는 각종 초기 세팅과 초기화 작업이 진행되므로 약간의 시간이 소요됩니다 소요됩니다.활성화 완료 메시지가 뜨면 사용이 가능한 상태로 변경되어 라이선스의 활성화 상태를 보여줍니다.

라이선스가 활성화된 이후에는 http://[화상서버 IP]:8080/ 으로 접속하게 되면 로그인 화면이 먼저 뜨게되며 서버 관리자로 로그인하게 됩니다.

삭제하기

mMeeting 을 삭제하는 방법은 방법은 간단하게 "Uninstall mMeetingServer" 메뉴를 선택하여 삭제를 진행하면 완료됩니다.

# **3. 사용방법**

#### 사용자 등록

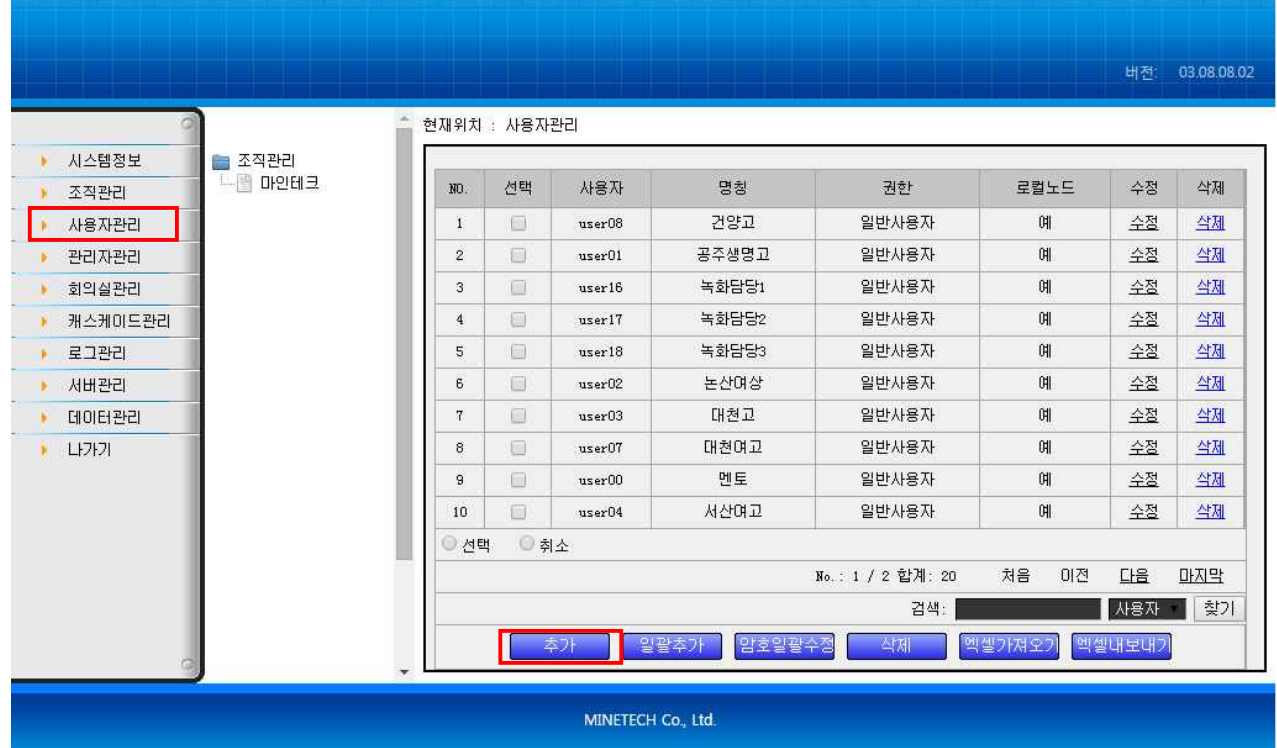

좌측메뉴의 "사용자관리" 를 선택한

좌측메뉴의 "사용자관리" 를 선택한 후 "추가" 버튼을 누른다.<br><br>만약 여러명을 동시에 추가하려면 일괄추가 버튼이나 엑셀가져오기 등을 선택하여 등록할 수 있습니다. "엑셀가져오기" 를 사용하려면 먼저 "엑셀내보내기" 를 이용 이용하여 양식을 다운로드 받아서 사용합니다.

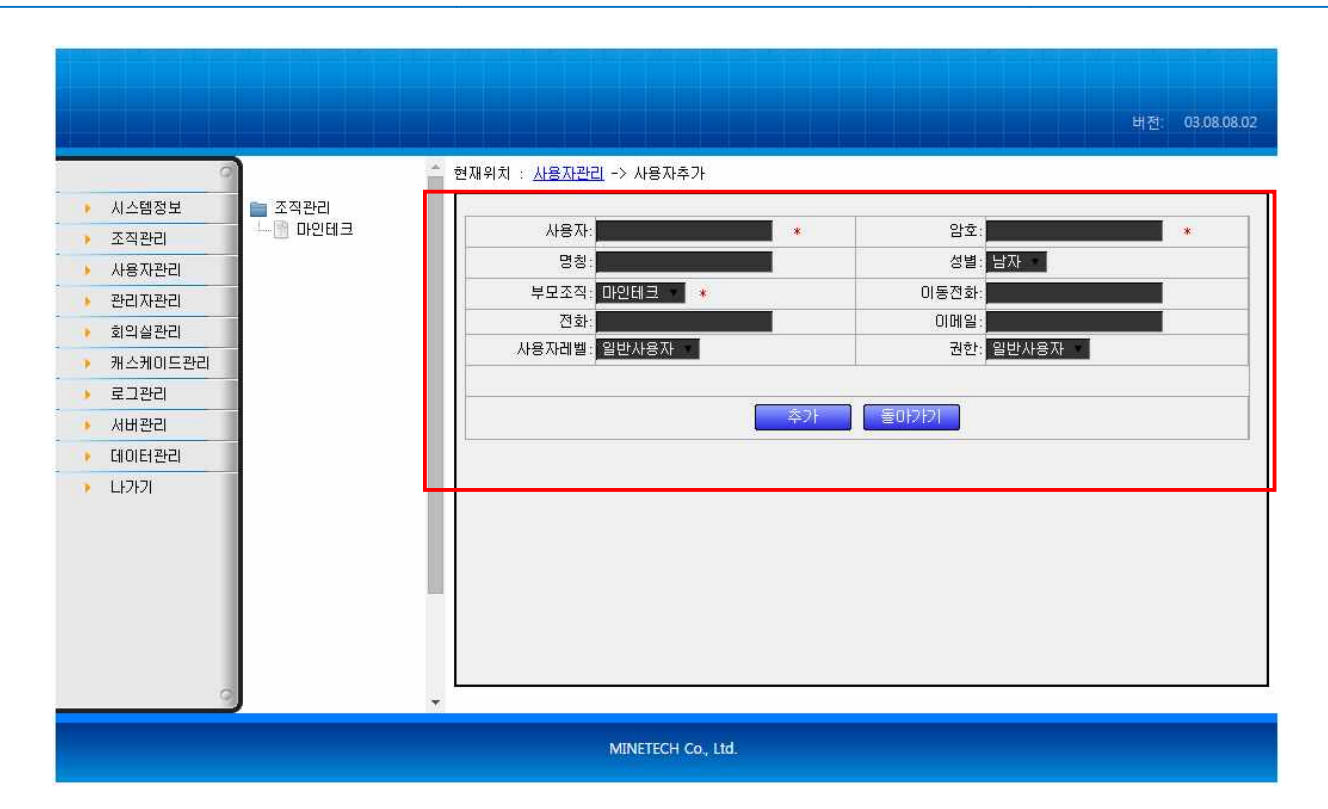

사용자 정보를 입력한 후 "추가" 버튼을 누르면 사용자가 저장됩니다.

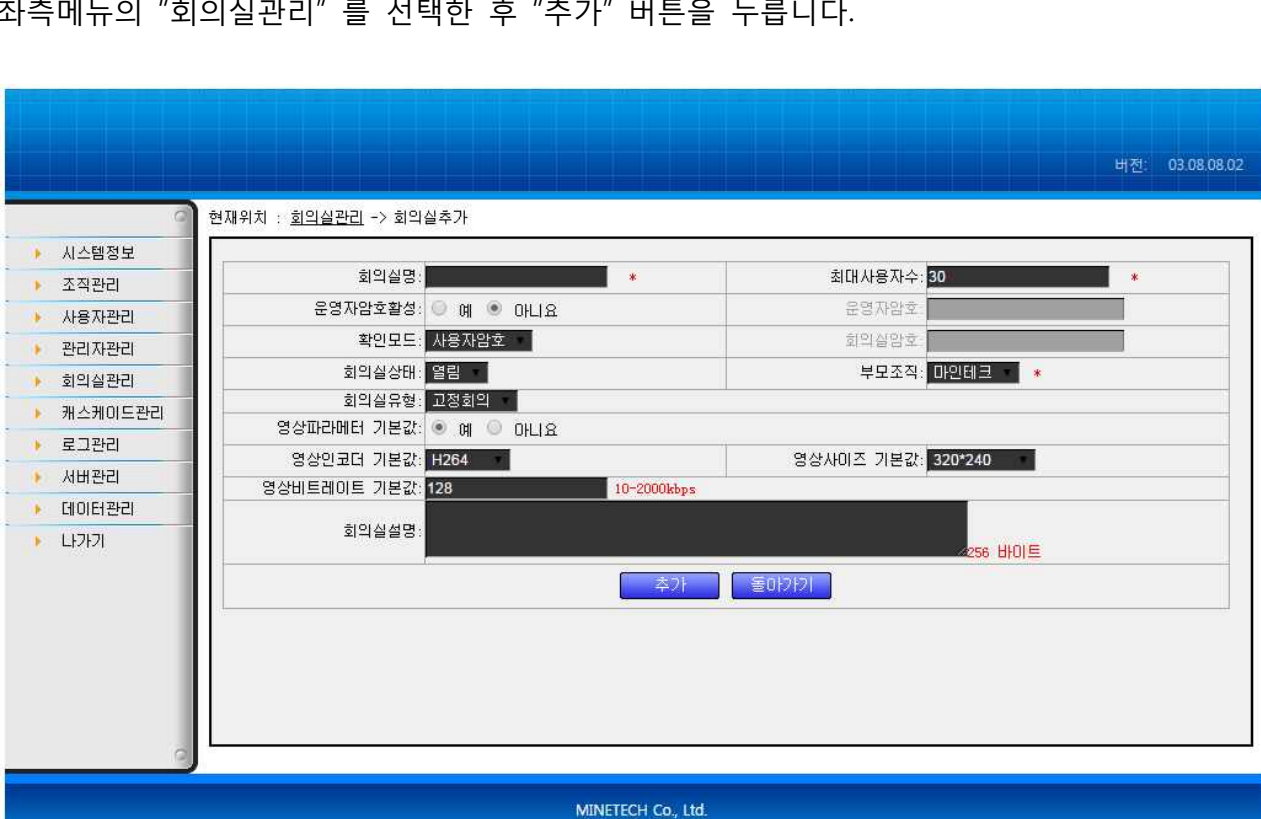

좌측메뉴의 "회의실관리" 를 선택한 후 "추가" 버튼을 누릅니다.

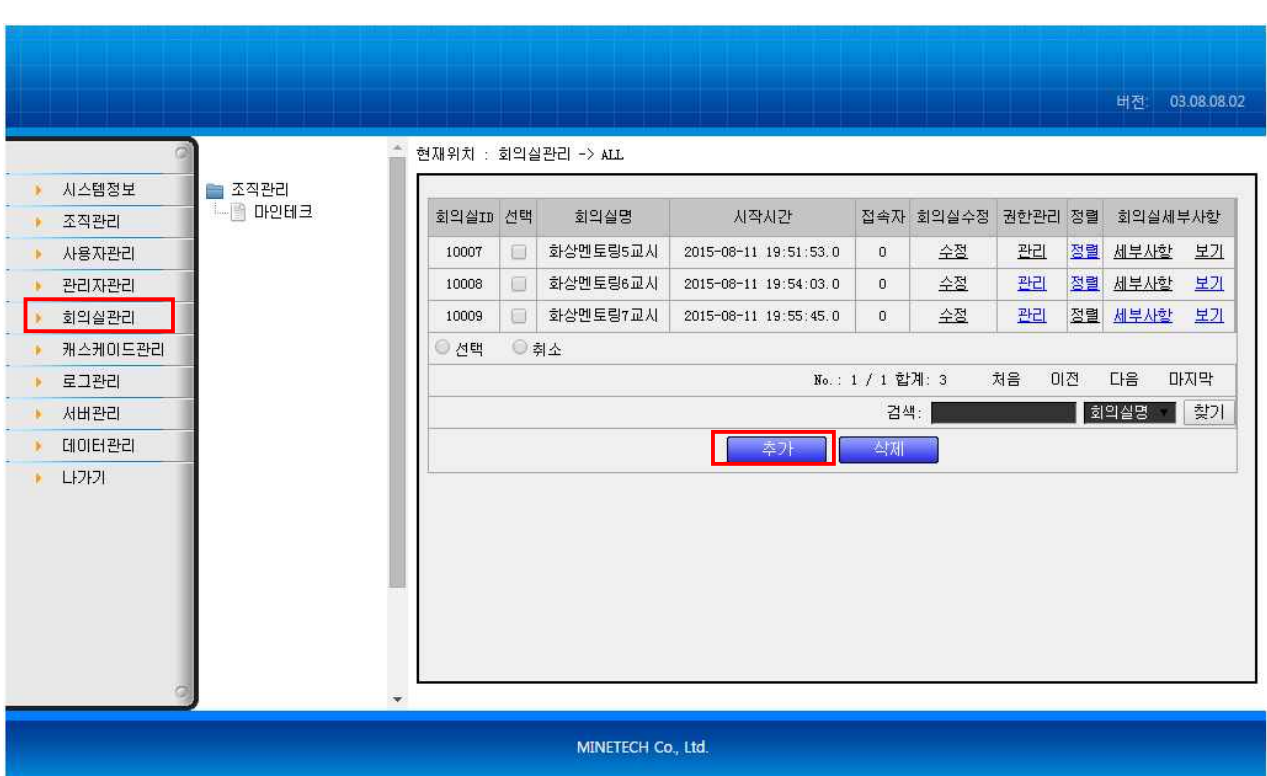

### 회의실 등록

회의실 정보를 입력하여 줍니다.

1. 회의실명 : 회의실을 구분하기

2. 최대사용자수 : 회의실에 입장할 위한 명칭입니다. 최대 사용자 <sup>수</sup> (단, 라이선스 인원을 초과한 것은 의미가 없습니다)

3. 운영자암호활성 : 가급적 "예" 를 선택해 주고 운영자 암호를 입력해 줍니다. 이것은 참가자가 운영자 권한을 획득하고자 할 때 확인하기 위한 용도입니다.

가자가 운영자 권한을 획득하고자 할 때 확인하기 위한 용도입니다.<br>4. 확인모드 : 사용자을 확인하기 위한 방법입니다."사용자암호","회의실암호","익명로그인" 세가지 값을 선택할 수 있습니다. 회의실암호", "익명로그인"<br><br>의 세가지 값을 선택할

5. 회의실유형 : 회의실의 유형으로 "고정회의","예약회의","주간" 의 세가지 값을 선택할 수 있습니다.

6. 영상사이즈 기본값 : 네트워크의 트래픽을 계산하여 적당한 해상도를 선택합니다.

6. 영상사이즈 기본값 : 네트워크의 트래픽을 계산하여 적당한 해상도를 선택합니다.<br>7. 영상비트레이트 기본값 : 영상의 품질을 위한 값으로 SD 영상의 경우 500K 정도를 권장하며 HD 의 경우 1000K 이상을 권장합니다.

사용자 편성

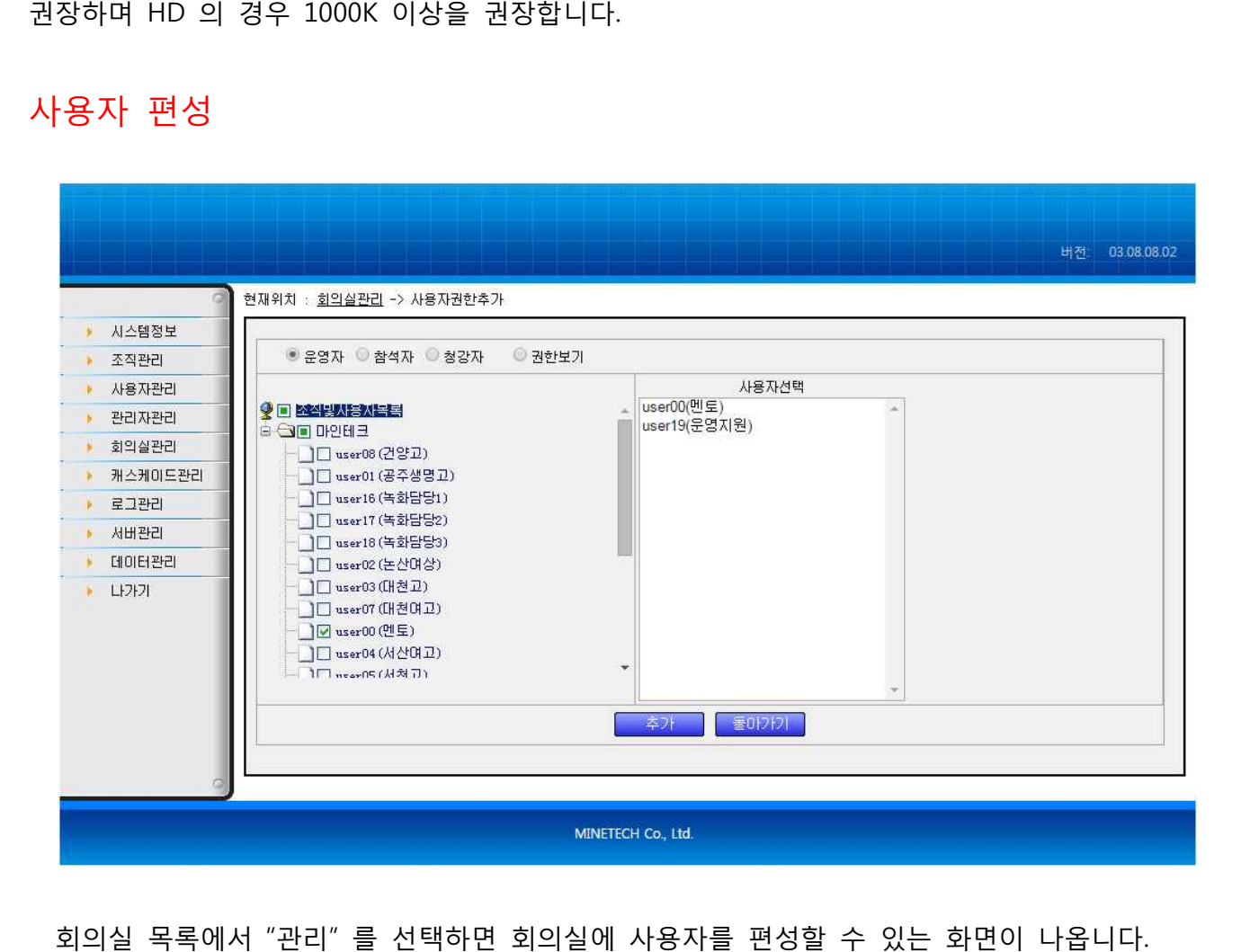

회의실 목록에서 "관리" 를 선택하면 회의실에 사용자를 편성할 수 있는 화면이 나옵니다. 회의실의 사용자 유형은 "운영자" "참석자" "청강자" 로 구분됩니다.

### M<sub>m-Meeting</sub>

- 운영자 : 최고의 권한으로 시스템 전체의 사용권한을 갖는다.
- 발표자 : 발표를 위한 각종 공유권한과 화이트 보드 사용권 등을 갖습니다.
- 청강자 : 회의에 참석은 하지만 화면이 보이지 않고 단순히 볼 수만 있습니다.

각 유형별 사용자를 선택한 후에는 반드시 "추가" 버튼을 눌러줘야 등록이 됩니다.

#### 회의 공지하기

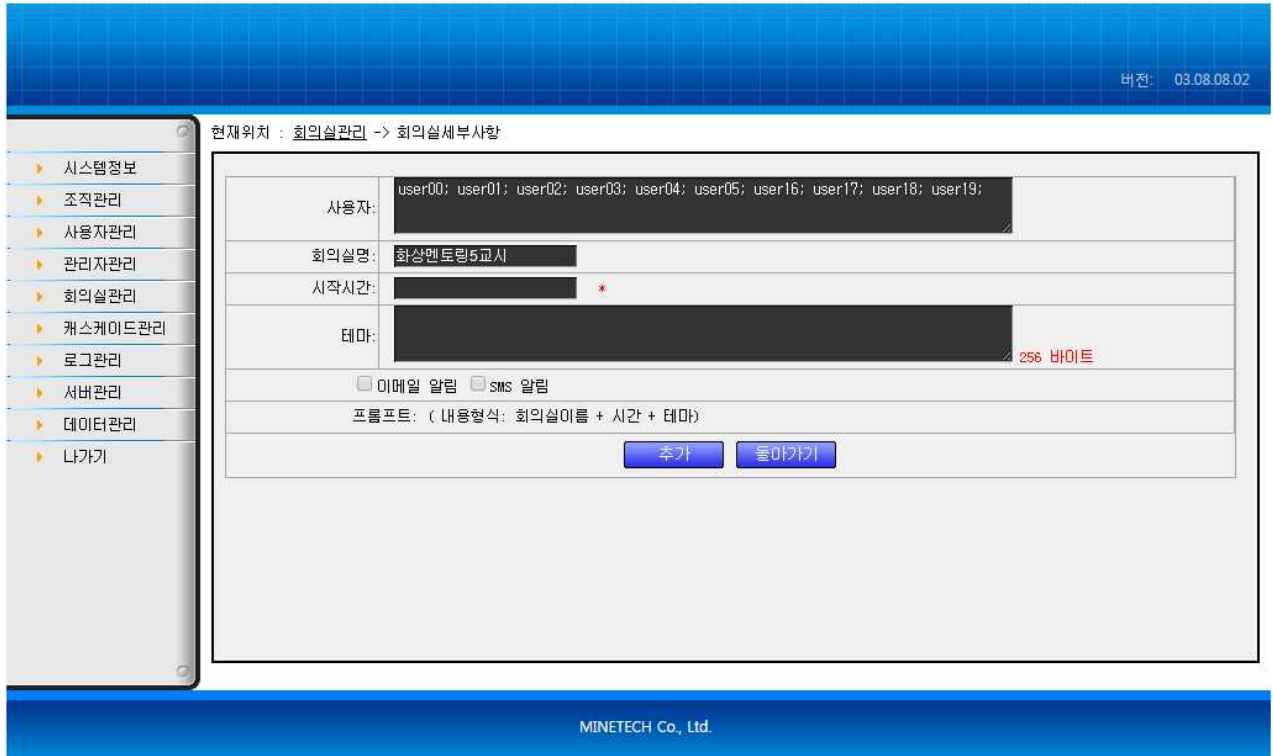

회의일정을 이메일이나 SMS 로 공지할 수 있습니다.

# **4. 연락처**

#### 사용방법 문의 및 구매방법

- **주식회사 마인테크**
- **주소 : 서울시 구로구 구로 구로3동 에이스하이앤드타워2차 407호**
- **문의 : 02-6340-5880**
- **메일 : bsjang@minetech.co.kr minetech.co.kr**